# Основы HTML

• HTML (HyperText Markup Language) - язык разметки гипертекста. Отнести HTML к языкам программирования можно лишь с большой натяжкой, это все-таки язык РАЗМЕТКИ. Из названия становится понятным его предназначение - указывать браузеру, как разместить элементы на странице при ее отображении на экране монитора.

- Что такое html элемент? Да все, что мы размещаем: текст, рисунки, анимации и т.д. С помощью HTML мы можем указать браузеру где именно их разместить; какой текст сделать большим и жирным, а какой - маленьким курсивом; где начать новую строку, а где сделать переход на другую страницу. И многое другое.
- Например,

```
<b>Что такое html?</b> - этот текст будет отображаться жирным;
<i>Этот текст будет выделен курсивом</i>
```
в данном случае, символы <b> и </b> - делают текст жирным, а символы <i> </i> курсивом. Такие символы составляют основу html, они называются ТЕГАМИ. Между < и > находится имя тега и его параметры (если они есть).

• В основном все теги парные, т.е. один открывающий <>, а другой - закрывающий . Такая пара тегов называется контейнером. А все, что находится между ними - содержимым контейнера. Действия тегов распространяются только на их содержимое. Бывают также теги одиночные, т.е. не требующие закрытия. Такие теги просто совершают определенное действие, например, перевод строки или вставку рисунка.

• Теги могут иметь параметры (или атрибуты), например, Здесь содержимое

<body bgcolor="red">Здесь содержимое</body>

• В данном случае тег <body> имеет параметр bgcolor, значение которого равно "red". Переводя на человеческий язык - сделать фон документа красного цвета. По сути, HTML - это набор тегов и их параметров. Их изучению и посвящены наши дальнейшие уроки.

### HTML страница и ее структура, определяемая основными тегами

- Создадим папку My\_first\_site, впрочем, можно назвать ее как угодно.
- В системном меню Start или Пуск заходим в раздел Программы (All Programs), открываем папку Стандартные (Accessories), выбираем Блокнот Конечно же, это не единственное средство для написания кода, но на этом этапе вам нужен именно он.

## HTML страница и ее структура, определяемая основными тегами

• Пример структуры документа:

<html>

<head>

<title>HTML структура документа</title>

</head>

<body>

<h3>Мой первый заголовок</h3> <p>Мой первый параграф</p> <p>Мой второй параграф</p> </body> </html>

### HTML страница и ее структура, определяемая основными тегами

- $\text{chtm}$   $\text{thcm}$   $\text{thcm}$   $\text{thcm}$   $\text{thcm}$   $\text{thcm}$   $\text{thcm}$   $\text{thcm}$   $\text{thcm}$ определяют **HTML** документ.
- <head> </head> определяют секцию со служебной информацией, содержат инструкции для поисковиков, для браузеров, скрипты.
- <title> </title> определяют основной заголовок web страницы.
- <body> </body> обязательные, определяют видимую часть документа.
- <h3> </h3> определяют заголовок 3-го уровня.
- $<$ р>  $<$ /р> определяют параграф.

Последовательность действий следующая:

• 1. Пишeм в Блокноте код **HTML** страницы:

```
index - Notepad
File Edit Format View Help
<html>
<head><title>название документа</title>
\langle/head>
<body>
<h3>мой первый заголовок</h3>
<p>мой первый параграф</p>
<p>мой второй параграф</p>
</body>
</html>
```
• 2. Заходим в File  $\Rightarrow$  Save as (Файл  $\Rightarrow$  Сохранить как), находим нашу папкуD\My\_first\_site\ ⇒ прописываем имя файла: (File name) index.html (index – это имя, .html – расширение файла) ⇒ сохраняем.

• 4. Открываем IE (Internet Explorer) или другой установленный по умолчанию браузер. В его меню пробуем найти и открыть сохраненный на компьютере файл index.html. Найти и открыть файл в любом браузере можно также в окошке, которое появится после набора на клавиатуре комбинации из двух клавиш: Ctrl и O – удерживаем Ctrl и после этого жмем

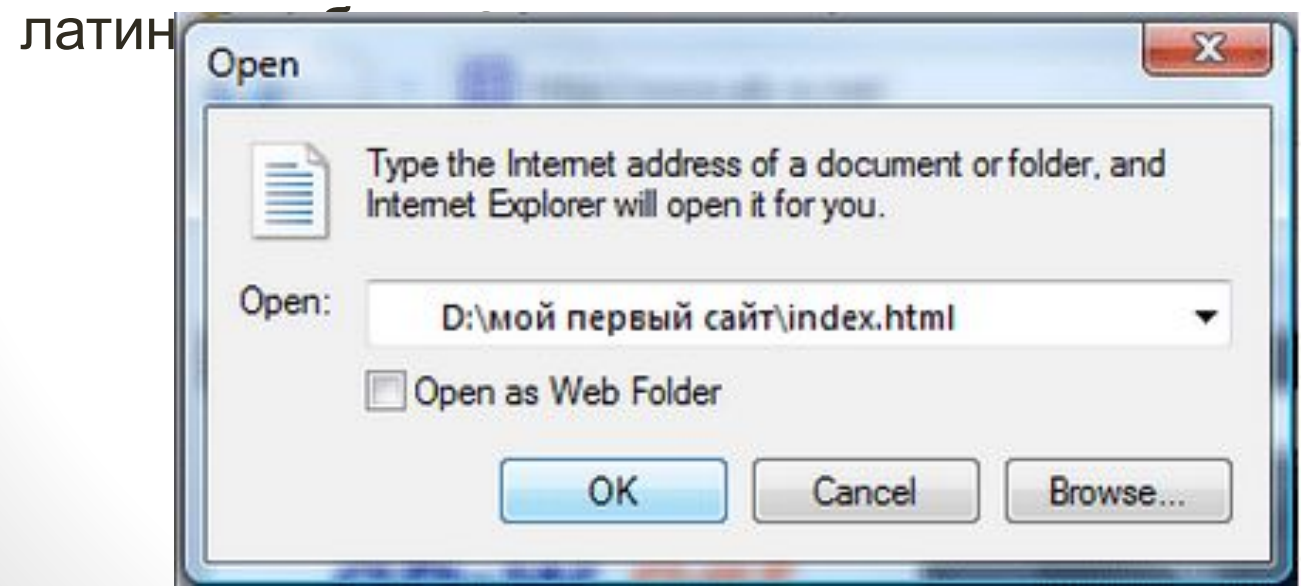

### • Результат

**E** HTML структура докумения

□ file:///C:/Users/Sev\_Kin/Desktop/index.html c

#### Мой первый заголовок

Мой первый параграф

Мой второй параграф

# Заголовок HTML страницы

• Дальше в примерах будут показаны только участки кода, но в своих экспериментах не забывайте прописывать его целиком, по шаблону из первого урока и после каждого изменения в документе обновляйте web-страницу, нажатием F5.

• В предыдущей части вы познакомились с **HTML заголовком** 3-го уровня – всего их 6:

<h1>HTML заголовок 1-го уровня</h1> <h2>HTML заголовок 2-го уровня</h2> <h3>HTML заголовок 3-го уровня</h3> <h4>HTML заголовок 4-го уровня</h4> <h5>HTML заголовок 5-го уровня</h5> <h6>HTML заголовок 6-го уровня</h6>

### • Результат

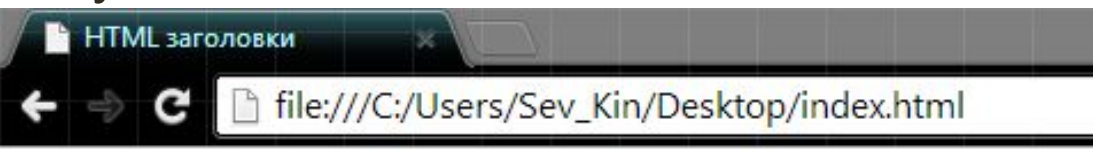

### **HTML заголовок 1-го уровня**

### **HTML заголовок 2-го уровня**

**HTML заголовок 3-го уровня** 

**HTML** заголовок 4-го уровня

**HTML** заголовок 5-го уровня

**HTML** заголовок 6-го уровня

• Для тегов заголовков характерно следующее: чем меньше цифра, тем больше размер шрифта.

- Зачем в тексте заголовки думаю понятно, к тому же, они используются поисковыми машинами для анализа содержимого web-страниц.
- **• HTML заголовок** определяет название отдельной статьи или web-страницы.
- В идеале страница должна иметь не более одного **HTML заголовка** 1-го уровня, не более двух второго уровня и так далее.
- **• HTML заголовки**, независимо от того, что каждому уровню соответствует определенный размер, могут быть любых размеров – с помощью CSS возможно какое угодно форматирование.

### HTML заголовки и их

### горизонтальное выравнивание

- Примеры
- <h3 align="left" style="color:Tomato">HTML заголовок слева</h3>
- <h2 align="center" style="color:Black">HTML заголовок по центру</h2>
- <h1 align="right" style="color:Gray">HTML заголовок справа</h1>

### HTML заголовки и их горизонтальное выравнивание • Результат — ស **ML** заголовки □ file:///C:/Users/Sev\_Kin/Desktop/index.html **HTML заголовок слева HTML** заголовок по центру **HTML** заголовок справа • Атрибуты и значения • align="" – определяет выравнивание. • align="left" – выравнивание по левой стороне.

- align="right" по правой стороне.
- align="center" определяет центрирование.
- style="color:" определяет цвет текста.
- Элементы style="" есть линейные **CSS** включения